# **Étapes à suivre pour remplir le formulaire (étudiante ou étudiant)**

- **1. Voici le lien vers le formulaire qui se trouve sur notre site internet: [https://www.umoncton.ca/umcm](https://www.umoncton.ca/umcm-appuisoutien/node/11)[appuisoutien/node/11.](https://www.umoncton.ca/umcm-appuisoutien/node/11) Veuillez lire attentivement les directives et les délais à respecter qui se trouvent sur cette page avant de remplir le formulaire.**
- **2. Clique sur le module « Étudiants » pour accéder à ton compte.**

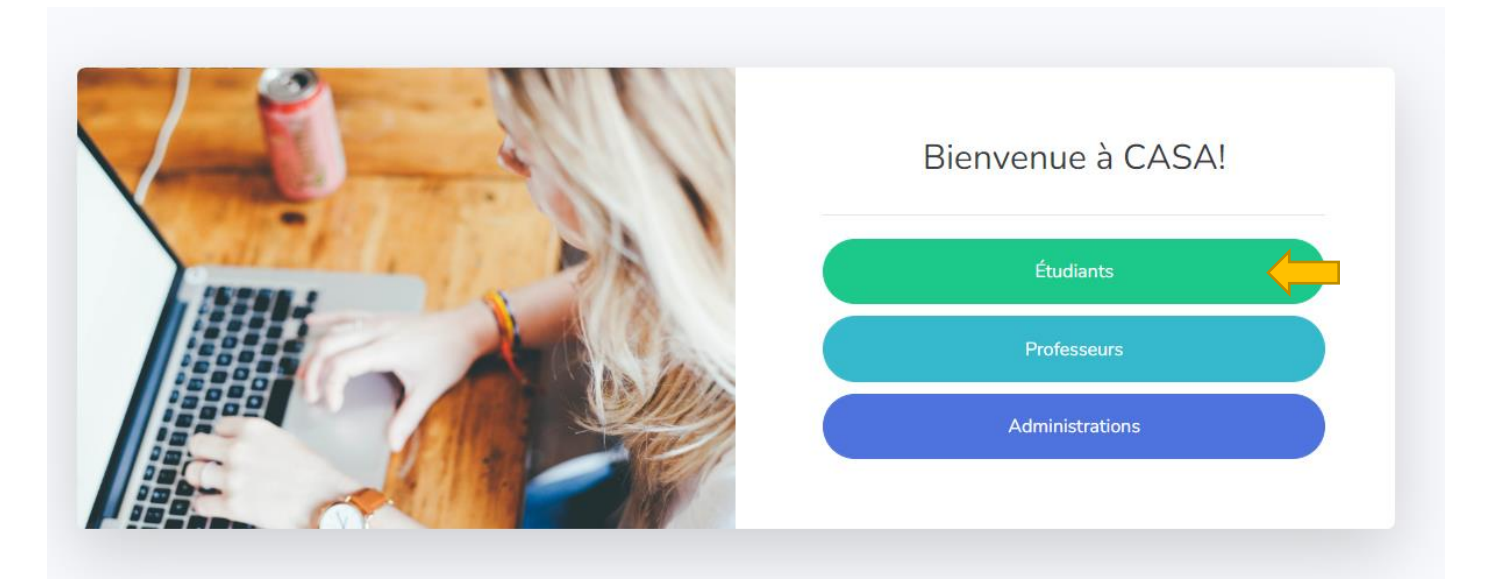

**3. Remplir les cases en plaçant ton nom d'utilisateurs et mot de passe (ce sont les mêmes que ceux utilisés pour accéder à ton courriel étudiant).**

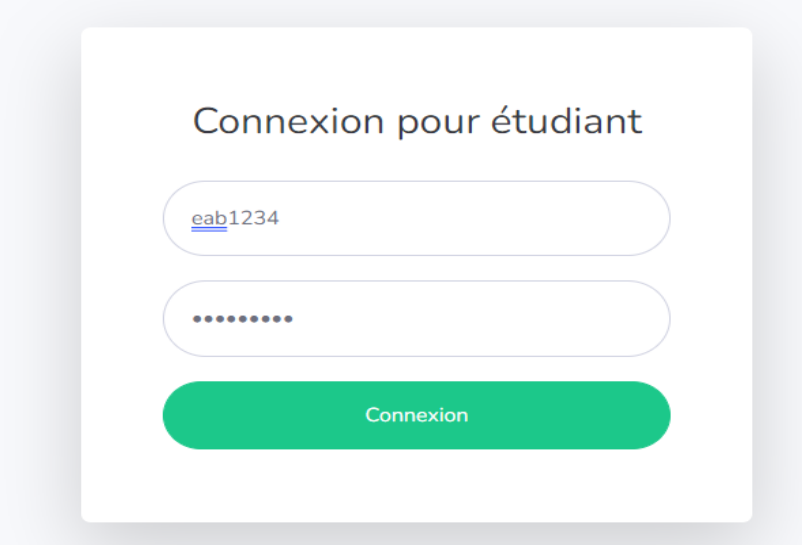

**4. Si c'est la première fois que tu remplis le formulaire, clique sur « Mes renseignements » dans le tableau de bord et rempli cette section. Tes renseignements seront alors automatiquement ajoutés dans ton formulaire et seront sauvegardés pour tes prochaines demandes.** 

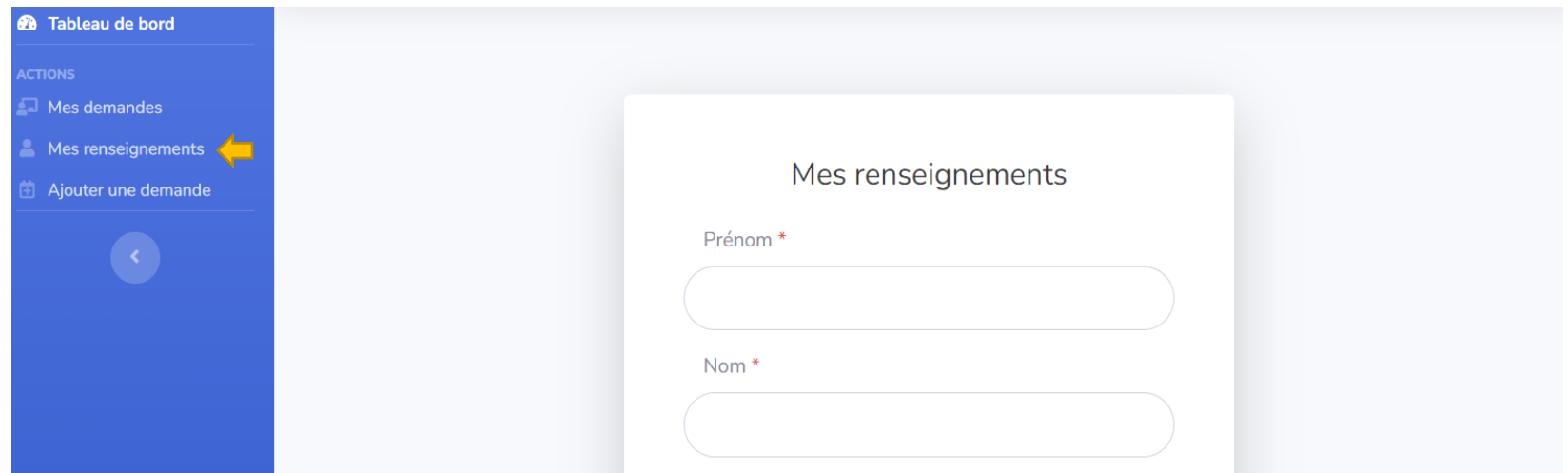

**5. Clique sur « Ajouter une demande » dans le tableau de bord pour accéder au formulaire.**

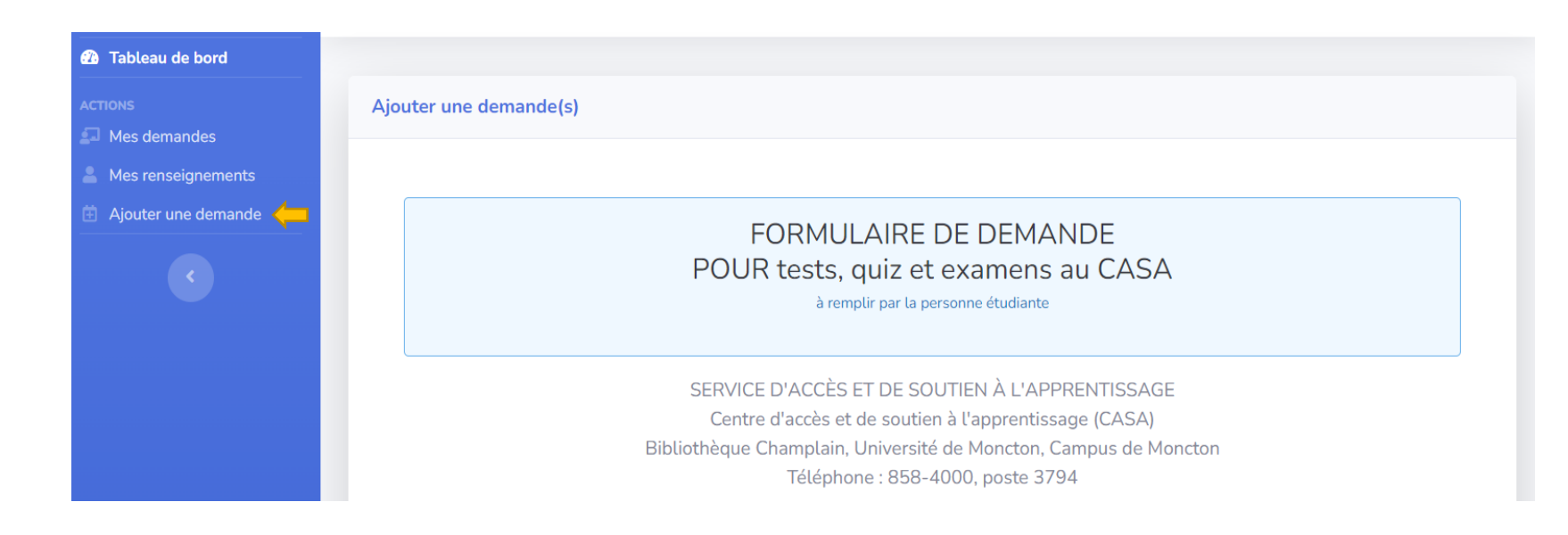

- **6. Complète le formulaire. Les cases avec une étoile \* sont des champs obligatoires.**
- **7. Tu dois tout d'abord choisir la session en cours.**

# TESTS, QUIZ ET EXAMENS À FAIRE AU CASA

Session<sup>\*</sup>

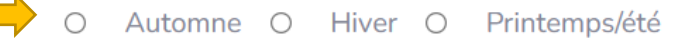

#### **8. En choisissant la session, une case apparaitra pour y ajouter un 1er cours à ta demande.**

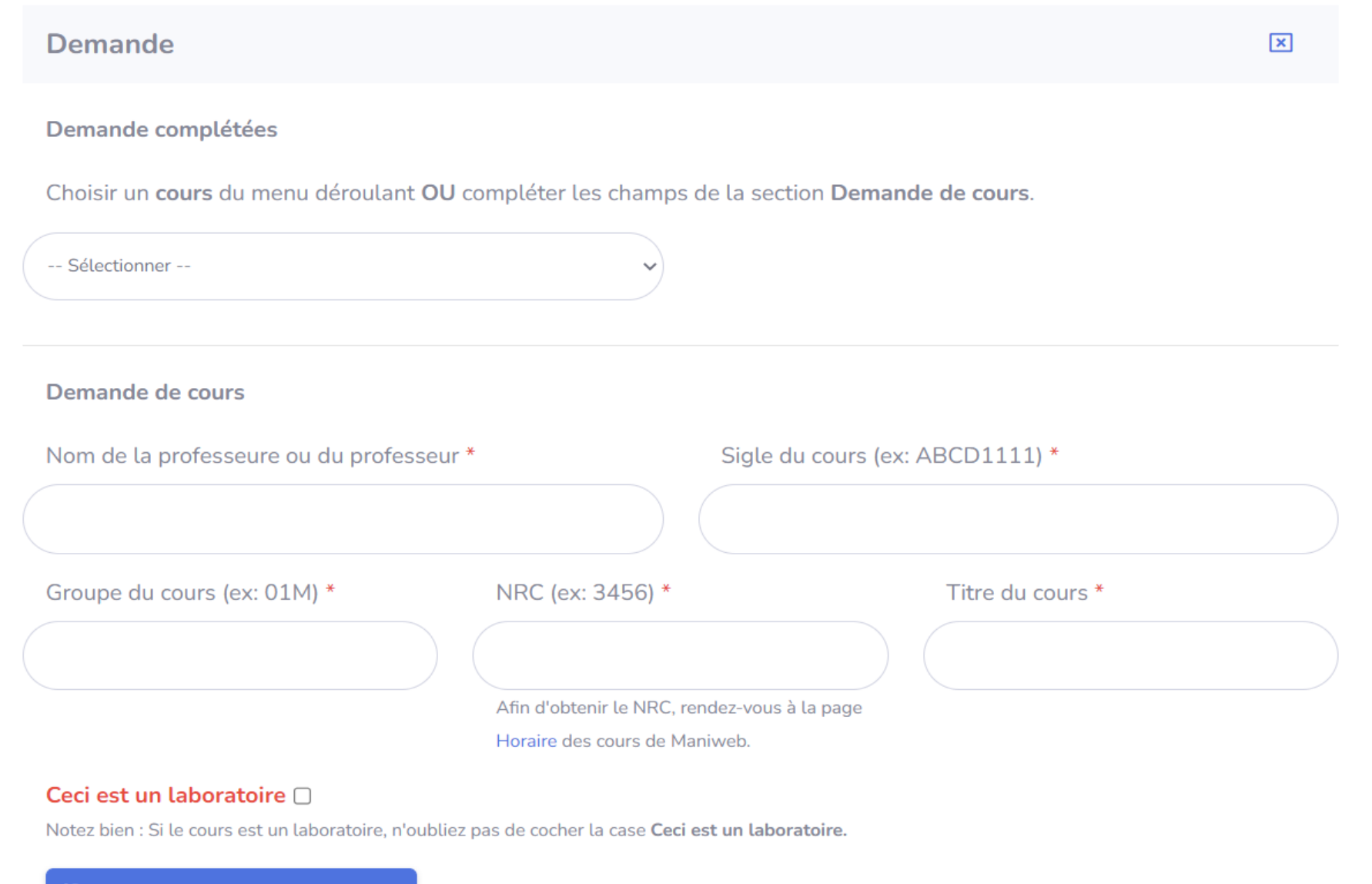

**9. Choisis un cours du menu déroulant, s'il s'y trouve (sinon voir point #10).**

Choisir un cours du menu déroulant OU compléter les champs de la section Demande de cours.

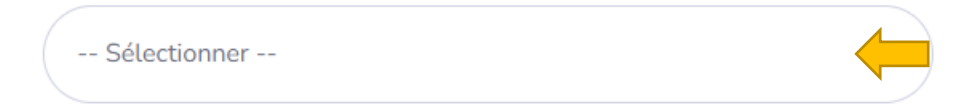

**10.Si le cours ne se trouve pas dans le menu déroulant, tu dois alors remplir les cases toi-même dans la section « Demande de cours ». Attention de remplir les cases adéquatement en suivant les exemples (sigle de cours, groupe de cours et NRC). Toutes ces informations se trouvent dans ton Maniweb (voir page suivante).** 

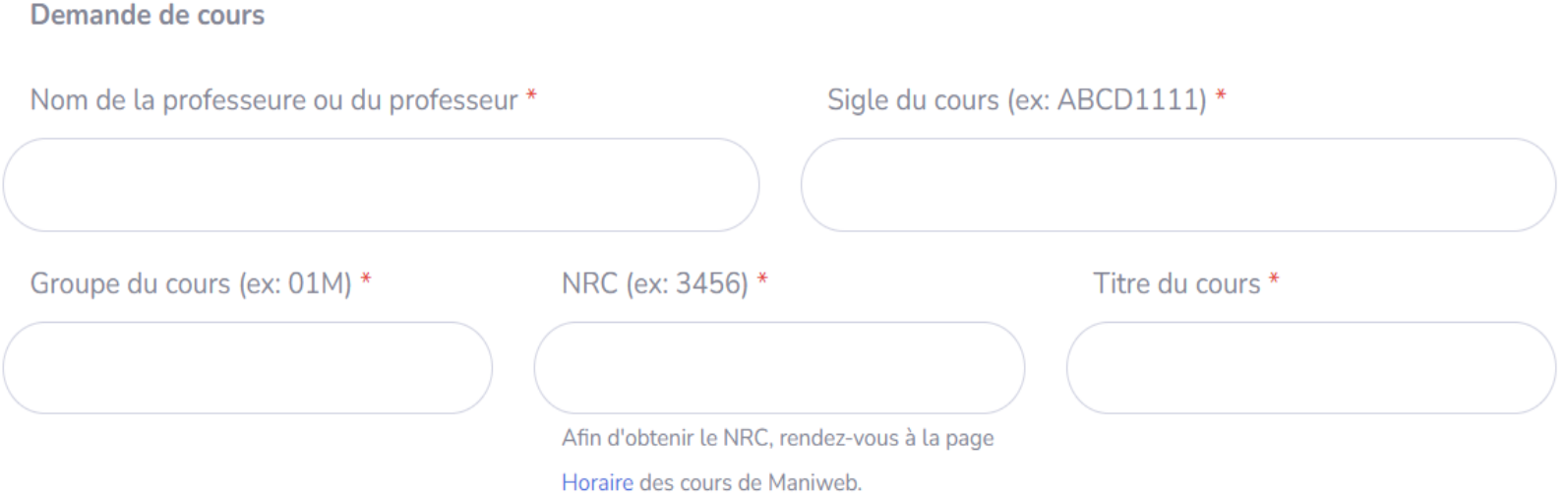

**Pour trouver le NRC de ton cours, tu peux vérifier dans ton horaire Maniweb ou cliquer directement sur Horaire.**

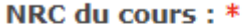

Afin d'obtenir le NRC, rendez-vous à la page<br>Horaire des cours de Maniweb.

**Choisis les bonnes options dans les menus déroulants pour faire ta recherche. Clique sur Recherche de cours.**

# **Horaire des cours**

Vous pouvez consulter l'horaire pour une certaine catégorie du Lorsque vous aurez terminé, cliquez sur le bouton Recherche

L'horaire est sujet à modification. Vérifiez vos cours

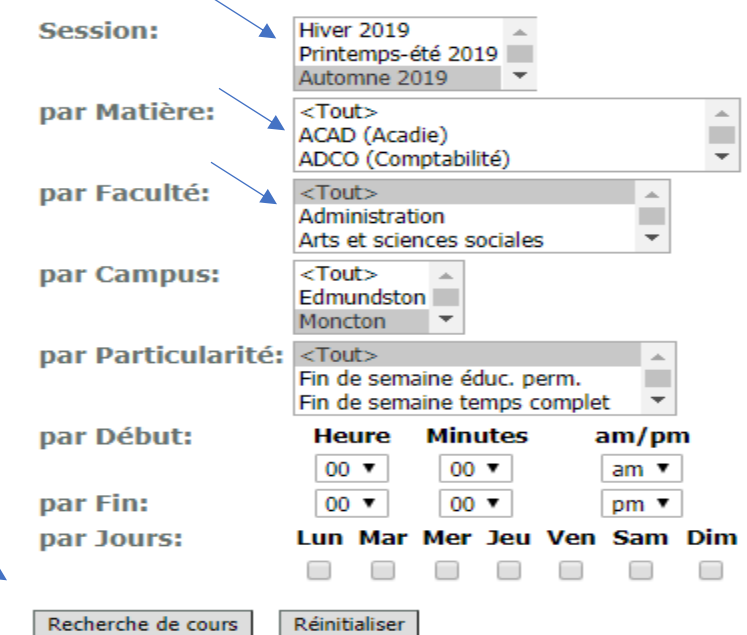

**Le NRC est inscrit en bleu à gauche du sigle de cours (attention d'indiquer le bon NRC, puisque le cours peut parfois se donner à plus d'un groupe).**

### **Horaire des cours**

Voici l'horaire des cours de cette session. Pour obtenir la description d'un cours, cliquez ci-dessous sur le Numéro de Référence du Cours (NRC) qui y correspond. Lorsque vous aurez terminé, appuyez sur le bouton du mer

### **Automne 2019**

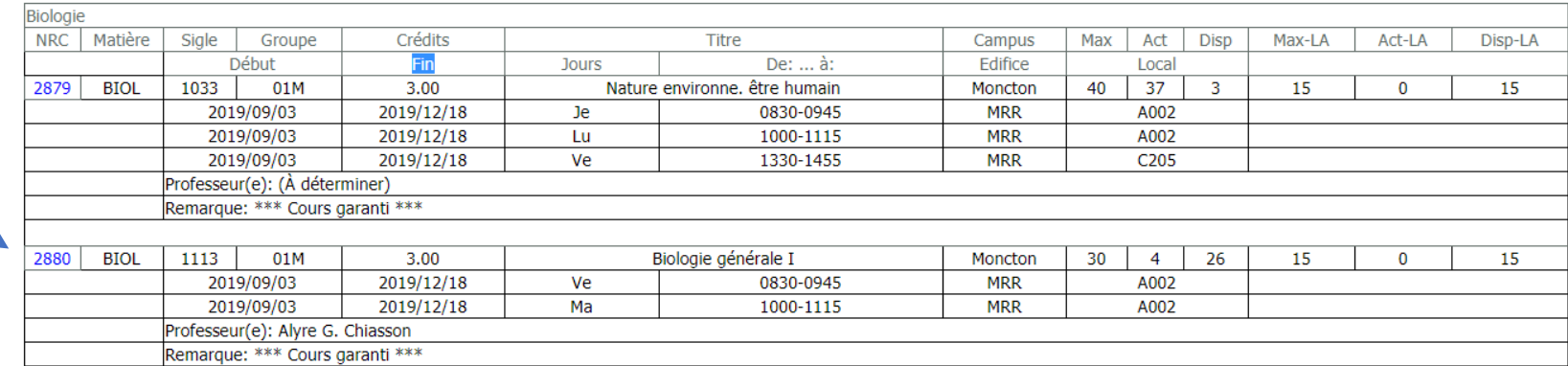

**11.LABORATOIRE : si ton cours comprend un laboratoire et que le format des évaluations du laboratoire seraient faisables\* au CASA, tu peux alors ajouter ce laboratoire dans ton formulaire comme étant un cours distinct (même NRC que le cours théorique). Tu devras toutefois indiquer le nom de la professeure ou du professeur du laboratoire et cocher la case 'Ceci est un laboratoire'.** 

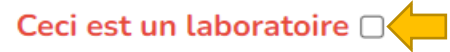

Notez bien : Si le cours est un laboratoire, n'oubliez pas de cocher la case Ceci est un laboratoire.

*\*Si toutefois les évaluations de ce laboratoire sont pratiques et ne sont pas faisables au CASA, tu n'as alors pas à l'ajouter à ta demande.*

## **12.Coche l'une des 3 options de la question suivante. Tu as par la suite l'option d'ajouter un commentaire à ta demande, si nécessaire.**

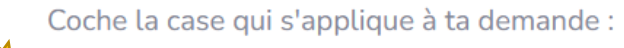

- O Je désire faire tous mes examens au CASA pour ce cours (incluant mon examen final);
- O Je désire seulement faire mon examen final au CASA pour ce cours:
- O Je désire seulement faire mes examens réguliers (durant la session régulière) au CASA, mais je ferai mon examen final en salle de classe sans mes mesures d'adaptation

#### Commentaires :

**13. Clique sur « Ajouter une demande », si tu souhaites ajouter un autre cours dans ton formulaire de demande. Suis les mêmes étapes par la suite.**

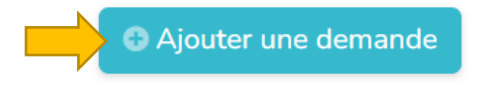

**14.Quand tu auras indiqué tous les cours pour lesquels tu souhaites faire tes examens au CASA dans le formulaire, lis attentivement la section « Attention » et coche la case où tu attestes avoir lu et compris les conditions et procédures.**

# Attention:

- · Un courriel pour confirmer l'heure, le lieu, la date et la durée de l'examen sera envoyé à la personne étudiante ainsi qu'à la professeure ou le professeur du cours. Veuillez en vérifier l'exactitude et s'il y a lieu de modifier ou corriger une information, en aviser le CASA par courriel au service.access.umcm@umoncton.ca le plus tôt possible.
- . Il est important de respecter les dates limites :
	- o le plus tôt possible au début de la session ou sinon au plus tard 7 jours avant la date prévue de la première évaluation de la session (pour les examens de la session régulière);
	- o pour la personne étudiante n'ayant fait aucune demande pour la session régulière, mais qui désire faire un examen de fin de session au CASA, une date limite spécifique sera envoyée par courriel quelques semaines avant le début des examens de fin de session.
- La demande sera refusée si le CASA ne reçoit par le formulaire avant les dates limites mentionnées ci-dessus. La personne étudiante devra donc faire son examen en salle de classe sans mesure d'adaptation, à moins que certains arrangements soient établis avec la professeure ou le professeur du cours (à la discrétion de la personne étudiante et de la professeure ou du professeur).

J'atteste avoir lu et compris les conditions et procédures ci-dessus et je m'engage à les respecter.

#### **15.Il est temps de soumettre ta demande en cliquant sur « Soumettre ».**

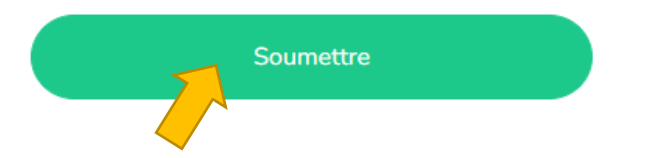

**16. Après avoir soumis ta demande, une nouvelle page apparaîtra qui indique « La demande a été sauvegardée. ». Tu vas aussi recevoir une copie de ta demande par courriel dans les minutes qui suivent.**

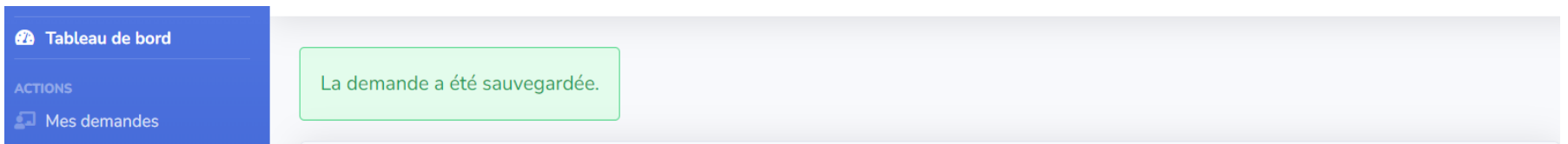

**Attention : S'il y a un problème avec la soumission de ton formulaire, cela veut habituellement dire qu'une des cases de ton formulaire est mal complétée. Tu dois donc bien remplir toutes les cases pour être en mesure de soumettre ton formulaire avec succès. Si tu n'as pas reçu la copie de ta demande par courriel après la soumission, cela veut dire que ta demande n'a pas fonctionnée. Tu dois donc réessayer.**

**Pour toutes questions concernant le formulaire, veuillez communiquer avec le Service d'accès et de soutien à l'apprentissage par téléphone au 858-3794 ou par courriel à [service.acces.umcm@umoncton.ca](mailto:service.acces.umcm@umoncton.ca) .**

# **Ajouts ou modifications**

- **1. Pour modifier ton formulaire, tu dois retourner au formulaire en suivant les étapes 1 à 3 (voir ci-haut).**
- **2. Clique sur « Mes demandes » dans le tableau de bord.**

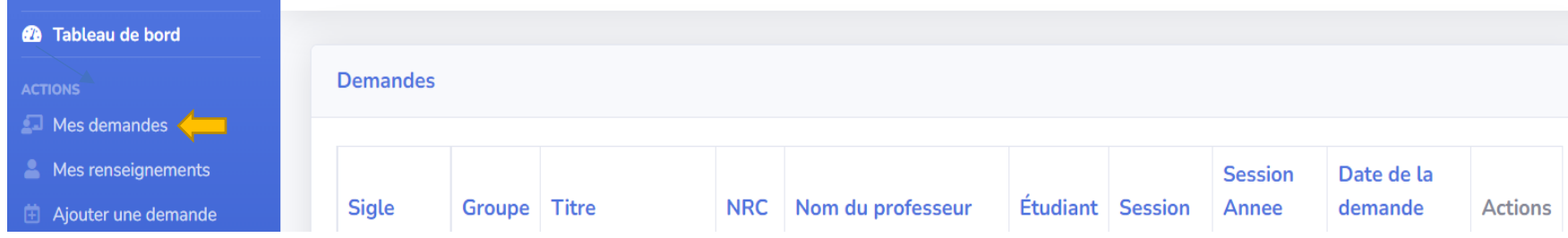

**3. Clique sur l'onglet à la droite du cours, dans la case « Actions ».**

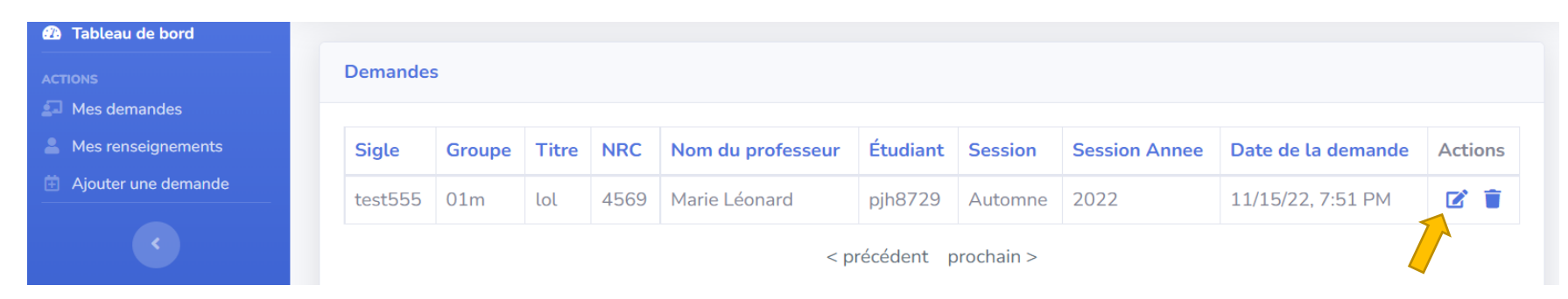

- **4. Fait ton ajout ou ta modification à ton formulaire.**
- **5. Coche « J'atteste avoir lu et compris… » et clique sur « SOUMETTRE ».**

J'atteste avoir lu et compris les conditions et procédures ci-dessus et je m'engage à les respecter.  $\blacktriangledown$ 

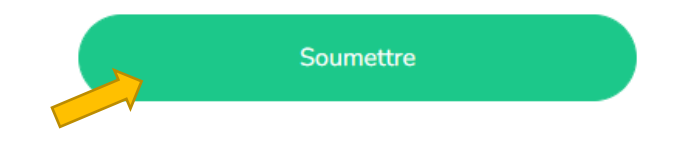

**Pour toutes questions concernant le formulaire, veuillez communiquer avec le Service d'accès et de soutien à l'apprentissage par téléphone au 858-3794 ou par courriel à [service.acces.umcm@umoncton.ca](mailto:service.acces.umcm@umoncton.ca) .**